## **NC COVID / NCEDSS JOB AID** Deleting Browser History

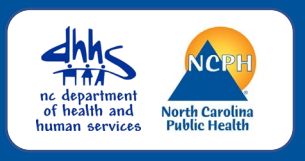

If you have saved passwords or addresses in your browser, you need to delete your browser history in the internet browser that you use to access NC COVID / NCEDSS. Google Chrome or Firefox are preferred browsers.

## Google Chrome

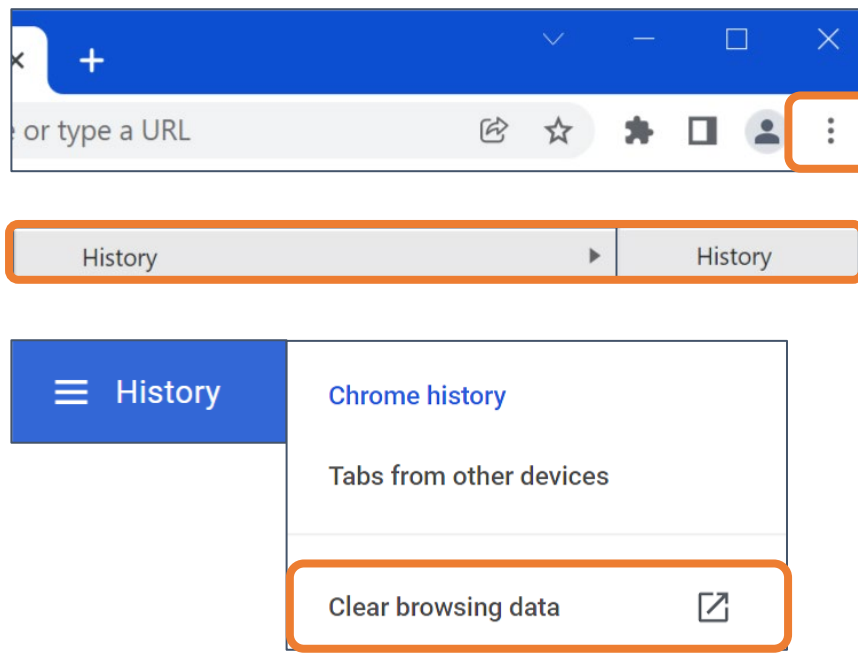

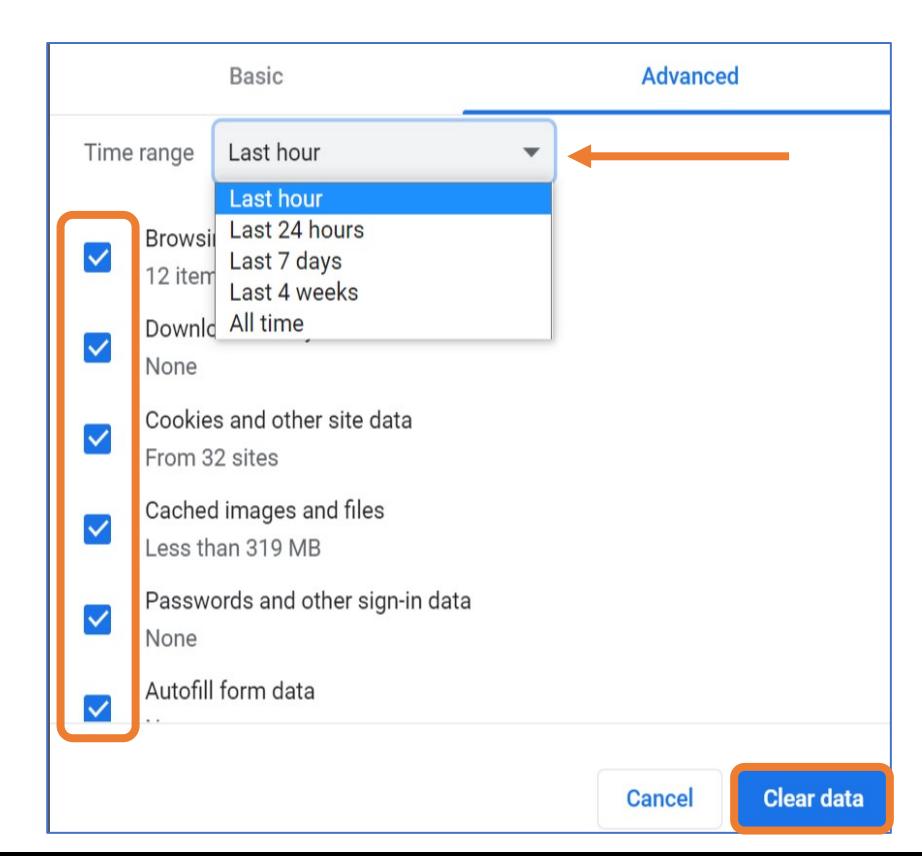

- Click on the Customize and control menu (the 3 dots) at the top right of the browser window
- Click on History > History
- A new screen will open, click on the main menu (the 3 lines) to the left of History at the top left of the screen
- Select Clear browsing data
	- A new tab will open with the Clear browsing data
- Select how much history you want to delete from the Time range drop-down menu
	- To clear everything, select All time
- Check the boxes for the info you want Chrome to clear, including 'browser history'
- Click the Clear data button

#### **NC COVID / NCEDSS JOB AID**

# Deleting Browser History

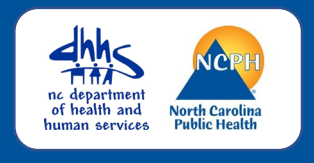

## Firefox

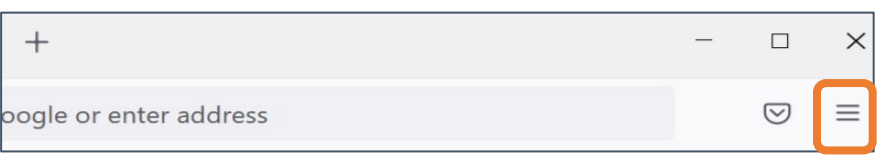

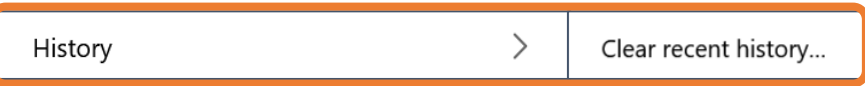

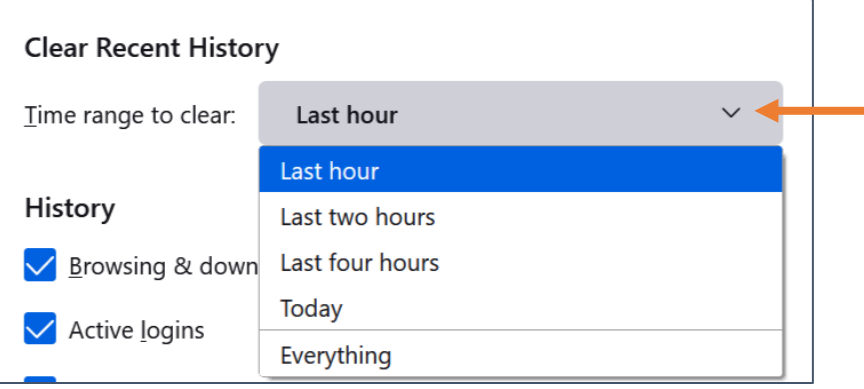

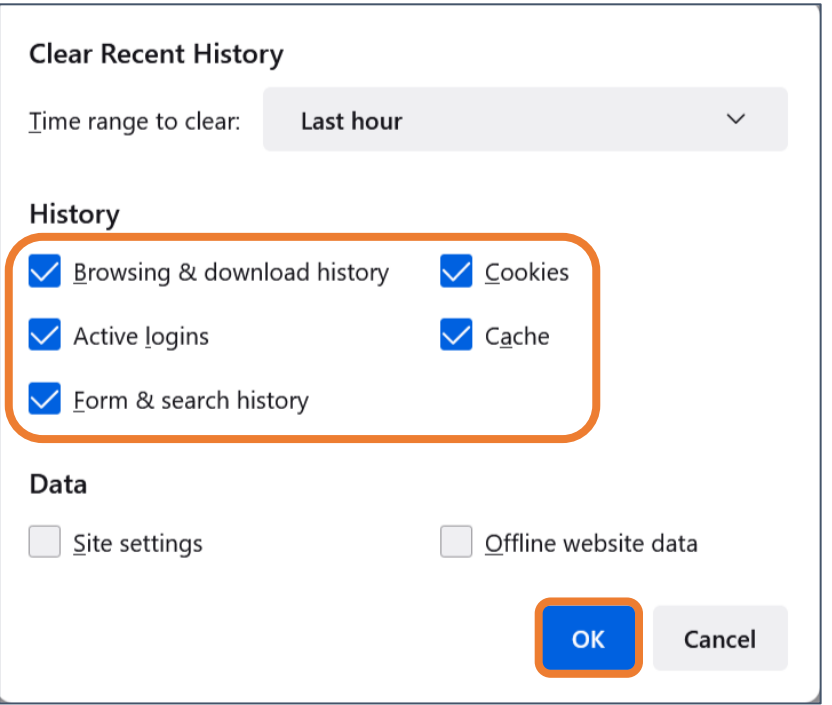

- Click on the Open Application Menu (the 3 lines) at the top right of your browser window
- Select History > Clear recent history…
- Select how much history you want to delete from the Time range to clear drop-down menu
	- To clear everything, select Everything

- Check the boxes for the data you want Firefox to clear, including 'Browsing & download history'
- Click the OK button

If you have additional questions or would like further support on this activity, please contact the NCEDSS Helpdesk at [ncedsshelpdesk@dhhs.nc.gov](mailto:ncedsshelpdesk@dhhs.nc.gov)